# Global HR Employee Procedure

Topic: Life Event (Qualifying Event)

- **1. Login to Global HR Employee Space using your username (email address) and password**
- **2. Use the Application Selector (9-dots) to select Infor Global HR (Clipboard icon)**

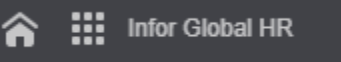

**3. Click on the Life Events Icon**

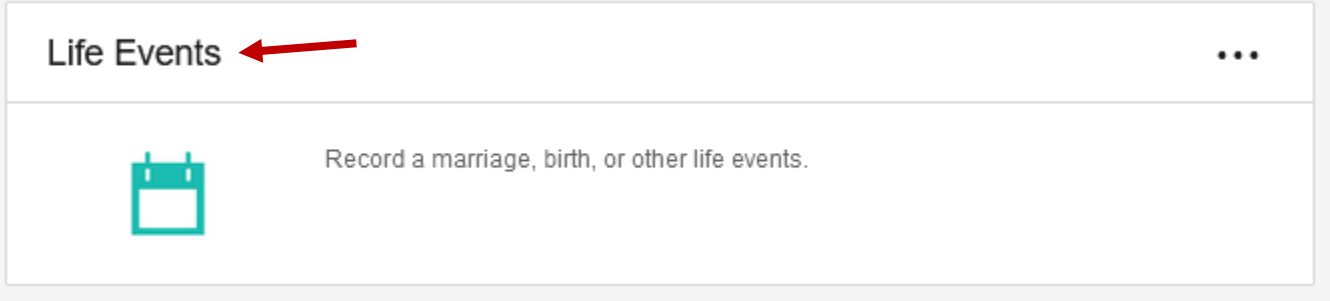

**4. Click Add Life Event to start a new Life Event, or double-click an existing record in the Current Life Events section to continue one that has already been created.**

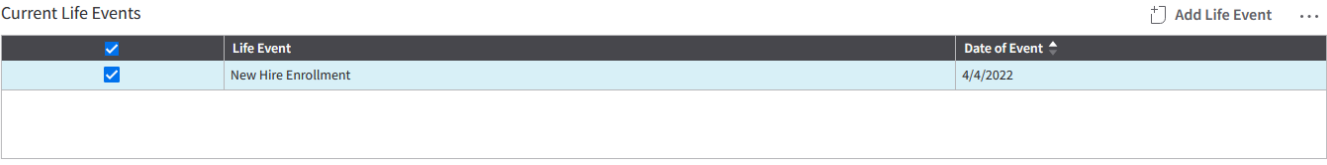

- **5. If starting a new Life Event, use the Magnifying Glass icon to search for and select the Life Event that matches your situation, then populate the Event Date and click Submit.**
	- a. NOTE: The event date should be the actual date of the change that supports your Life Event, not the date you want your benefits to change.

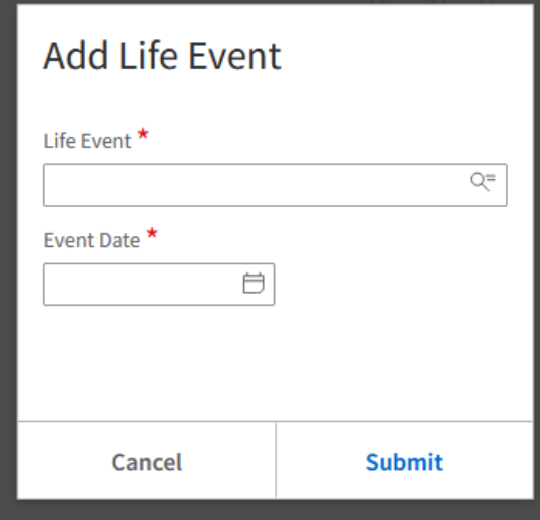

#### **6. Review the Life Event information for important benefit information.**

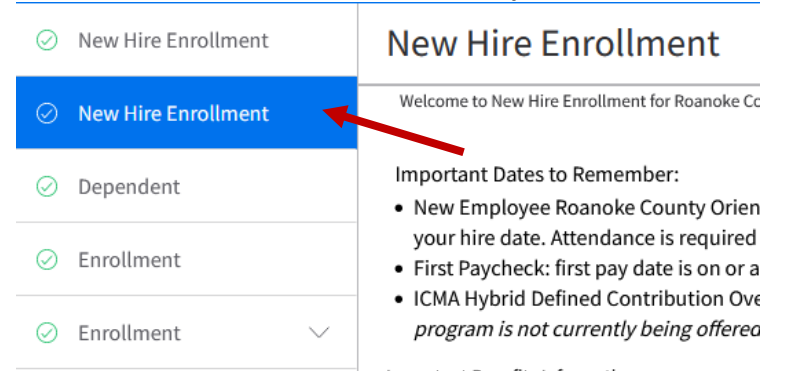

**7. Click Next at the top of the screen to continue through the enrollment process**

### **8. Dependents on File**

- Review the list of dependents currently associated with your profile. Any dependent(s) you wish to add to your benefit coverage(s) must be listed here.
- NOTE: Dependents will be attached to specific benefit coverage(s) in future steps.
- Click the Add button if you need to add a dependent that is not already listed here.

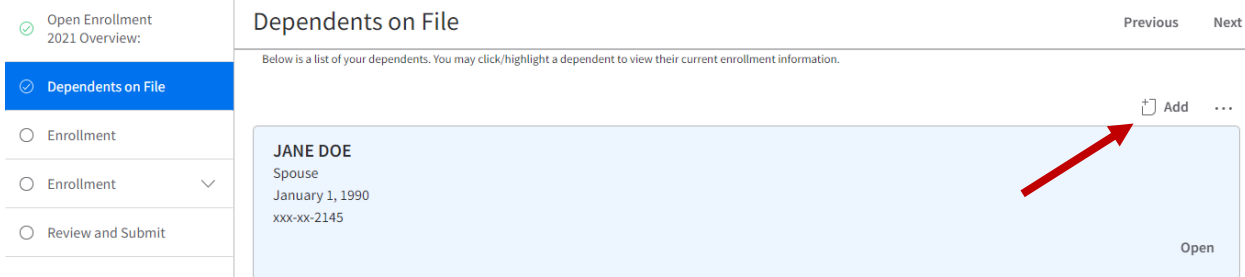

- $\circ$  HR will need supporting documentation if you are adding a new dependent to your coverage(s).
- o Complete the name section **IN ALL CAPS** as it appears on the person's social security card
- o Identify the dependent's relationship, gender, and birthdate
- $\circ$  Provide the dependent's social security number without dashes
- o Dependent phone number and email address are optional.
- $\circ$  By default, your new dependent will have the same address as your employee record. If you wish to designate a different address for your dependent, scroll to the bottom of the Add Dependent form, select Other Address, and complete the required fields **IN ALL CAPS**

Add Dependent

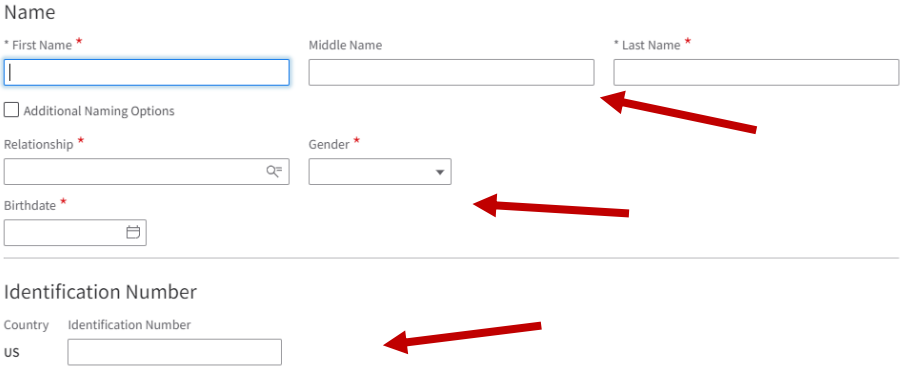

- **9. Click Next at the top of the screen to move to the Enrollment Worksheet section**
	- The enrollment worksheet provides a complete list of benefits for which you are eligible

## **10. Click next the top of the screen to go to the Enrollment tasks**

- There is a separate enrollment task for health, dental, vision, flex medical, and flex dependent care plans.
- On each tab, your current coverage for that particular benefit plan will display.
- If you do NOT wish to make changes to a certain benefit, click next.
- Use the following instructions if you DO wish to make changes to your Health, Dental, and/or Vision coverage:

## o Click the "Select Benefits" button in the top right corner to display your options.

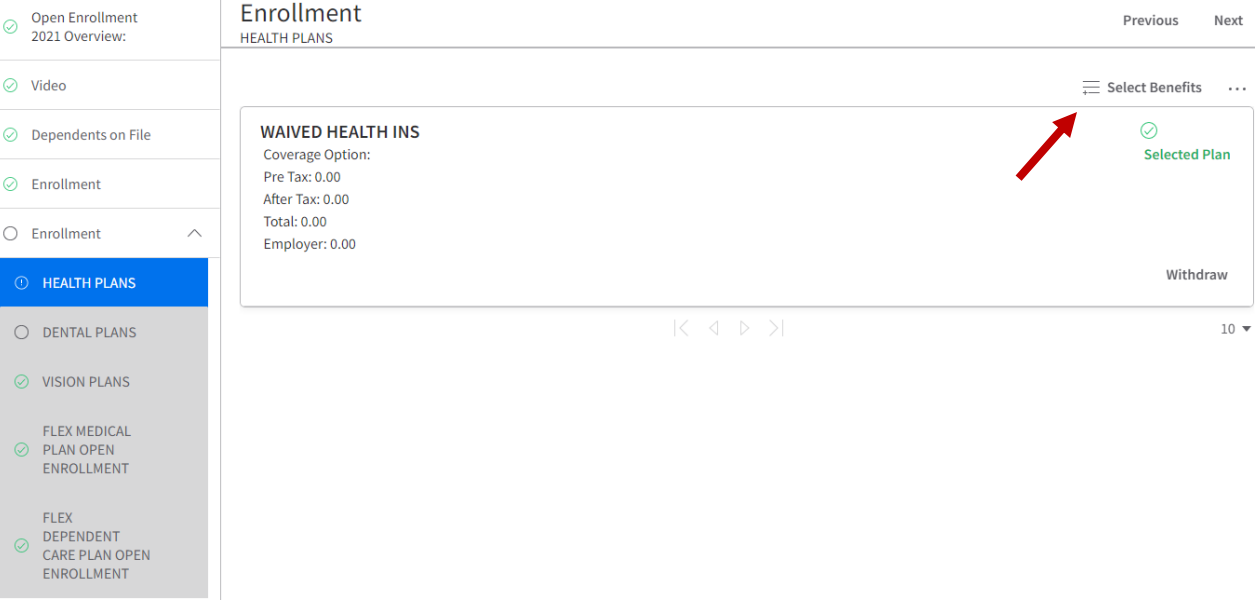

- o Click "Select" next to the coverage option for which you wish to enroll
- o A message will appear stating you've been successfully enrolled in the coverage.
- o Click close to review your selection.

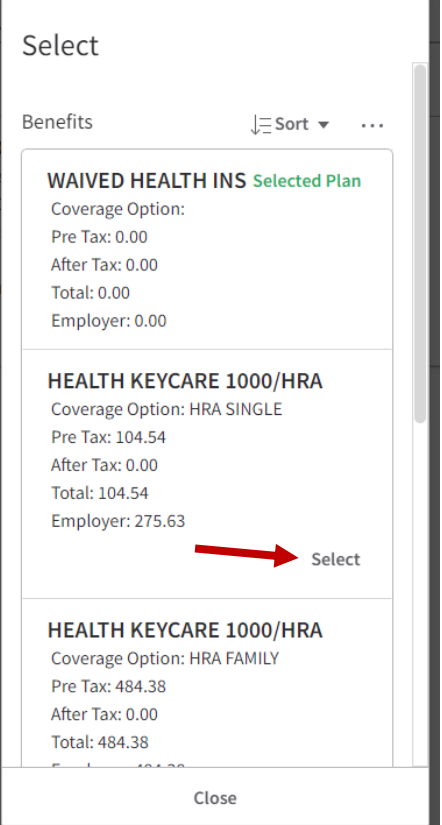

o If you selected a coverage option with dependent eligibility, you will need to click the Enroll Dependents button to select which dependent(s) you wish to add to your coverage.

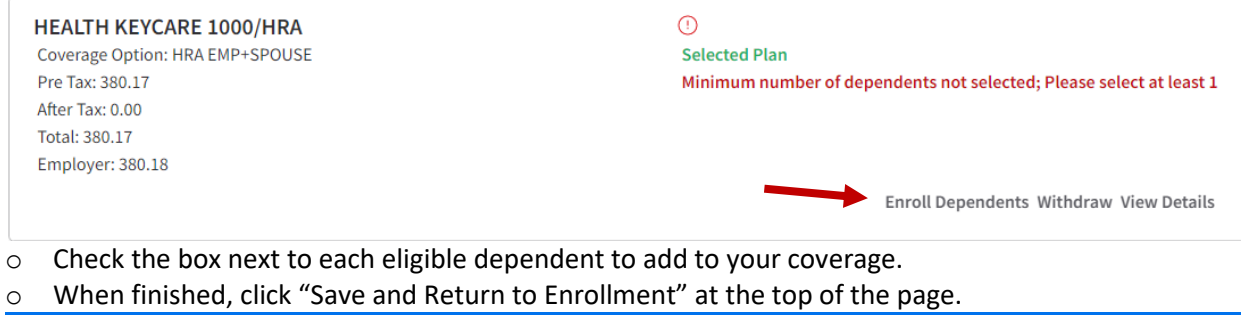

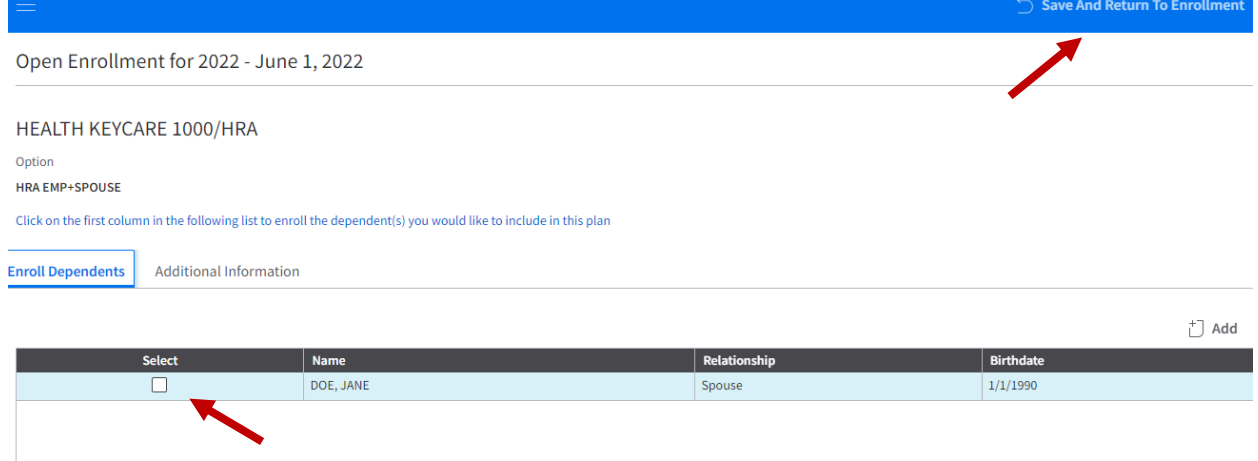

- o Repeat the steps above for each Health, Dental and Vision plans
- Use the following instructions if you DO wish to enroll in a Flexible Spending Account (medical and/or dependent care):
	- $\circ$  Click "Select Benefits" in the top right corner to display a list of benefit options

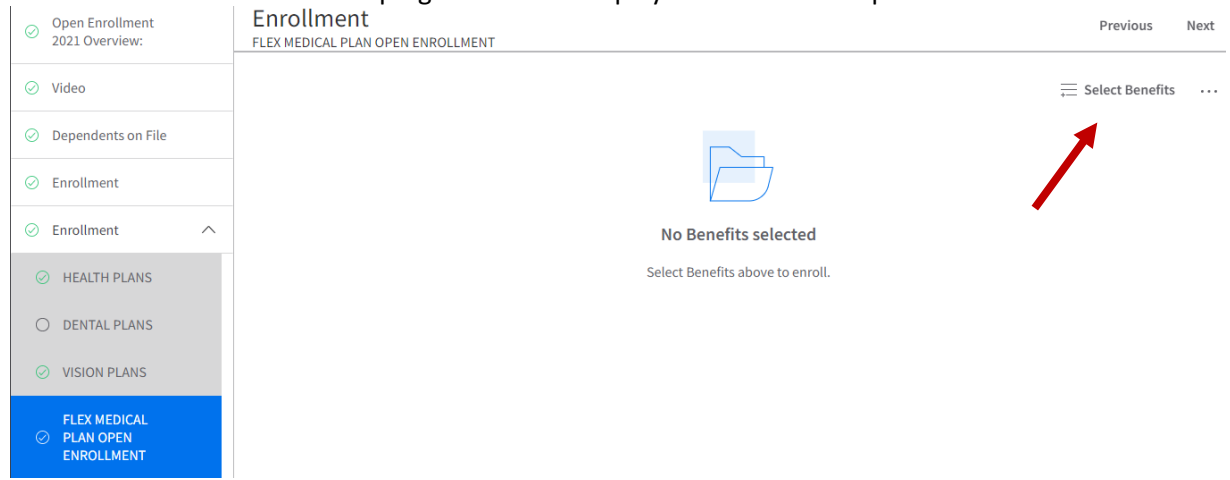

- o Click "Select" next to the Flex plan option
- o Complete the Flex Enrollment form
	- NOTE: you can choose to enter an annual amount, or a per-pay period amount.

#### **11. Review and Submit**

- Review the summary of your selected benefits.
- Click submit and agree to the enrollment terms to complete your enrollment.
- After you've submitted your enrollment, you will be able to download/print a PDF worksheet summarizing your elections.
- If you decide to make a change after clicking submit, you must click submit again to confirm changes.